### ESCUELA SUPERIOR POLITÉCNICA DEL LITORAL

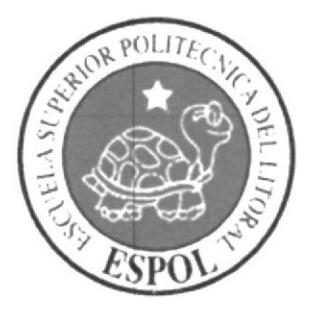

Instituto de Tecnologías

Programa de Especialización Tecnológica En Electricidad, Electrónica y Telecomunicaciones

Proyecto de Graduación

Implementación de una central telefónica "CISCO" para la instalación de teléfonos IP y analógicos en varios sitios remotos mediante un enlace punto a punto con la M.I. Municipalidad de Guayaquil

Previo la obtención del Título de:

#### TECNÓLOGO EN SISTEMAS DE TELECOMUNICACIONES

Presentado por:

Emilio José Pérez Cesar José Córdova

Guayaquil - Ecuador

2013

## **AGRADECIMIENTO**

A Dios por darme la vida y fuerzas para seguir adelante, ya que así podemos cumplir nuestros objetivos y metas que nos proponemos.

A nris padres Maryuri y José, a rnis hennanos por darme esc aliento esas fuerzas que me motivan a triunfar, por esos sabios consejos para hacer de mi una persona de bien.

A todos mis profesores, ya que imparten sus sabios conocimientos de grandes experiencias vividas hacia nosotros formándonos así como profesionales de excelencia, lideres emprendedores con sólidos valores morales y éticos que contribuyan al desarrollo del pais.

César José Córdova Preciado

Agradezco a mi Padre Celestial por esta meta cumplida en la cual me ha acompañado fielmente en todas mis adversidades y victorias apoyándome y fortaleciéndome. Agradezco a mis Padres y hermanos por sus oraciones y apoyo constante en este logro que también es de ellos. Agrade¿co a mis profesores: Celso Jiménez, Fernando Franco Vicuña, Diego Muso, Edmundo Durán y los demás profesores por impartir sus conocimientos y sobre todo saber transmitir la calidez humana que debe tener todo profesional y por ultimo agradezco a mis amigos de estudios con quienes aprendí a trabajar en equipo.

Lmilio José Pérez Benitez

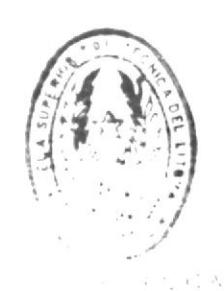

 $\therefore$ 

## **TRIBUNAL DE GRADO**

 $0$ morp **LTC. Diego**Muso DELEGADO DEL INTEC

rus.

LIC. Fernando Franco DIRECTOR DE TESIS

LIC. Celso Jiménez

# DECLARACIÓN EXPRESA

"La responsabilidad del contenido de esta Tesina de Seminario, corresponden exclusivamente a los autores; y el patrimonio intelectual de la misma a la Escuela Superior Politécnica del Litoral".

Cesar José Córdova

Emilio José Pérez

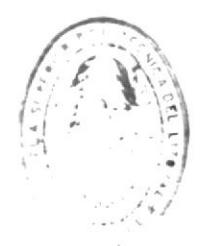

# TABLA DE CONTENIDO

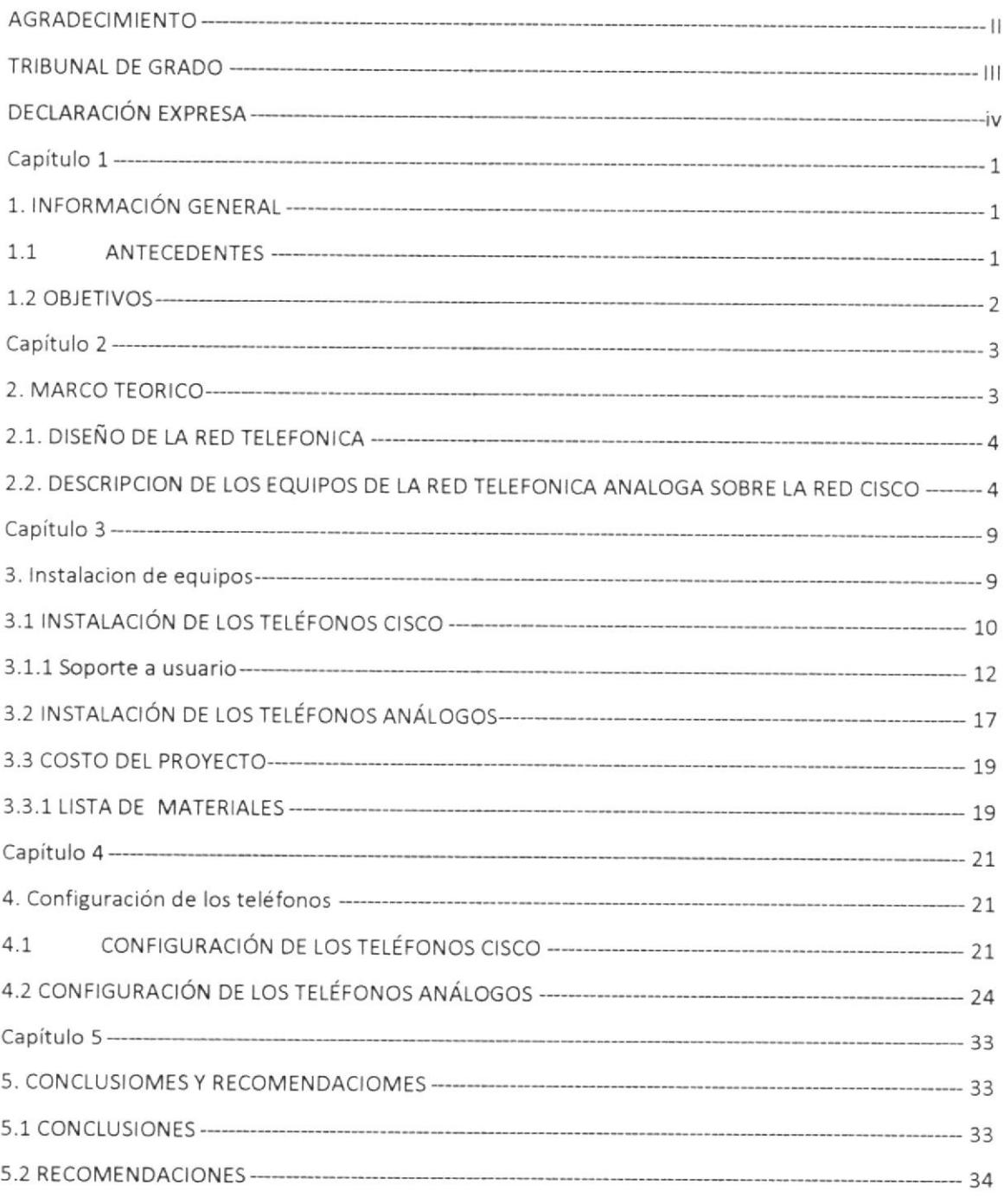

# **CAPÍTULO 1**

### **1. INFORMACIÓN GENERAL**

#### $1.1$ **ANTECEDENTES**

La M.I. Municipalidad de Guavaguil cuenta con una central analógica, en operación desde 1994 la cual sólo permite realizar transmisión de voz. Hoy existen sistemas "convergentes", que ofrecen la flexibilidad suficiente para producir una transición hacia sistemas mixtos análogo/VOIP con optimización de los recursos de red.

El objetivo del provecto es la instalación de un sistema telefónico de convergencia basado en una central PBX digital con teléfonos IP y analógicos en la Municipalidad de Guayaquil y en sus departamentos periféricos como Caraguay, Terminal de Transferencia de Víveres (TTV), Policía Metropolitana (Pol Met) y Mercado Artesanal mediante enlaces de microondas dedicados o punto a punto. El trabajo incluye la configuración de los teléfonos IP y analógicos con una aplicación de software específica...

Con la implementación del nuevo sistema telefónico se obtendrá una reducción de costos en las planillas telefónicas, nuevos servicios para el usuario final y, al contar con una herramienta de software para las configuraciones, una solución altamente gestionable y escalable.

#### **1.2 OBJETIVOS**

El objetivo de las instalaciones de una telefonía IP es la simplificación de la infraestructura de comunicaciones en la empresa teniendo una única plataforma técnica para voz y datos así obteniendo una menor inversión, mantenimiento, formación y la integración de las diferentes sedes y trabajadores móviles de la organización en un sistema unificado de telefonía con gestión centralizada, llamadas internas gratuitas entre sedes de una empresa, plan de numeración integrado y optimización de las líneas de comunicación - la movilidad y el acceso a funcionalidades avanzadas (buzones de voz, directorios, etc.) y la posibilidad de compartir un único punto de red entre PC y teléfono permitiendo también la reubicación de extensiones simplemente cambiando los teléfonos IP de sitio y punto de red así incrementando la productividad del empleado.

 $-3$ 

**INTEC** 

Página #  $2$ 

**ESPOL** 

# **CAPÍTULO 2**

### 2. MARCO TEORICO

Voz sobre Protocolo de Internet, también llamado Voz IP, es un grupo de recursos que hacen posible que la señal de voz viaje a través de Internet empleando un protocolo IP. Esto significa que se envía la señal de voz en forma digital, en paquetes, en lugar de enviarla en forma analógica.

El tráfico de Voz sobre IP puede transmitirse por cualquier red IP, incluyendo aquellas conectadas a Internet, como por ejemplo las redes de área local (LAN).

Es muy importante diferenciar entre VoIP y Telefonía sobre IP.

VoIP es el conjunto de normas, dispositivos, protocolos, en definitiva la tecnología que permite comunicar voz sobre el protocolo IP.

La Telefonía IP es el servicio telefónico que toma como base la tecnología VoIP, de forma que permita la realización de llamadas IP utilizando un teléfono IP, Softphone o teléfono con adaptador VoIP en el caso de Centralita Virtual Voz IP.

La telefonía IP Cisco ayuda a organizaciones de todos los tamaños a conseguir mayor seguridad, resistencia, flexibilidad y escalabilidad, además de los beneficios de ser una red convergente para transporte de datos.

En el pasado, las conversaciones mediante VoIP solían ser de baja calidad, esto se vio superado por la tecnología actual y el aumento de conexiones de banda ancha.

Se sabe que va a llevar algún tiempo pero es seguro que en un futuro cercano desaparecerán por completo las líneas de teléfono convencionales que utilizamos en nuestra vida cotidiana, el avance tecnológico indica que estas serán muy probablemente reemplazadas por la telefonía IP. [1]

#### 2.1. DISEÑO DE LA RED TELEFONICA

La topología de la red telefónica es de tipo estrella, ya que todos los equipos telefónicos comparten los periféricos instalados en el servidor.

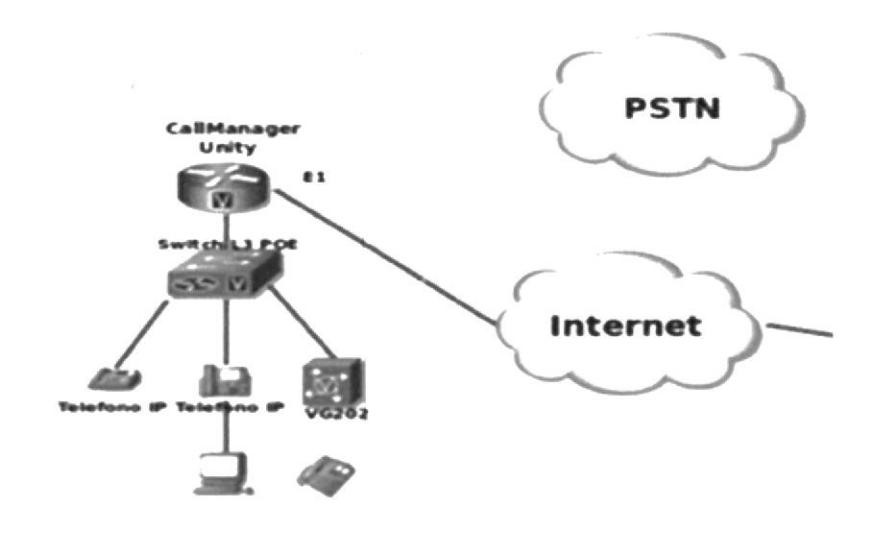

Grafica2-1: SWITCH PoE 2960 Fuente: www.raytel.com [2]

### 2.2. DESCRIPCION DE LOS EQUIPOS DE LA RED TELEFONICA **ANALOGA SOBRE LA RED CISCO**

Para el desarrollo de este proyecto fueron necesarios los siguientes equipos:

- Switch PoE 2960
- Router 3945
- Router VG224

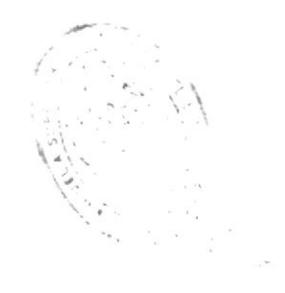

 $\mathcal{J}^{(\gamma)}$ 

**INTEC** 

Página #4

**ESPOL** 

#### Switch PoE 2960

Admiten voz, video, datos y acceso sumamente seguro. También brindan administración escalable para adaptarse a sus cambiantes necesidades comerciales. Asigne prioridad al tráfico de voz o al intercambio de datos para que la entrega de información concuerde con sus requisitos empresariales.

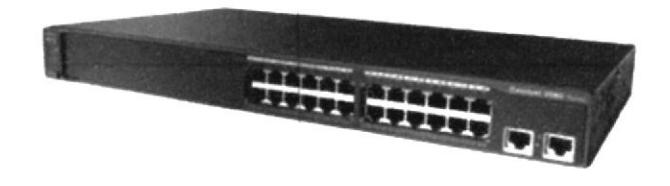

Grafica2-2: SWITCH PoE 2960 Fuente: www.Intelcompras.com [3]

#### Router 3945

El Cisco 3945 Integrated Services Router (ISR) proporciona datos de alta seguridad, voz, video y servicios de aplicaciones para la pequeña oficina.

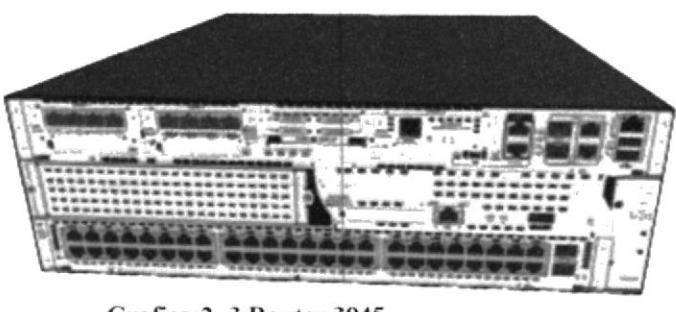

Grafica: 2-3 Router 3945 Fuente: www.Cisco.com [4]

Para realizar algún cambio en la configuración del Router 3945, ya sea por daño o ingresos de nuevos usuarios desde el Departamento de Comunicaciones o cualquier

unto de red debemos configurar el acceso remoto en nuestro equipo. La configuración la encontraremos en el anexo (1).

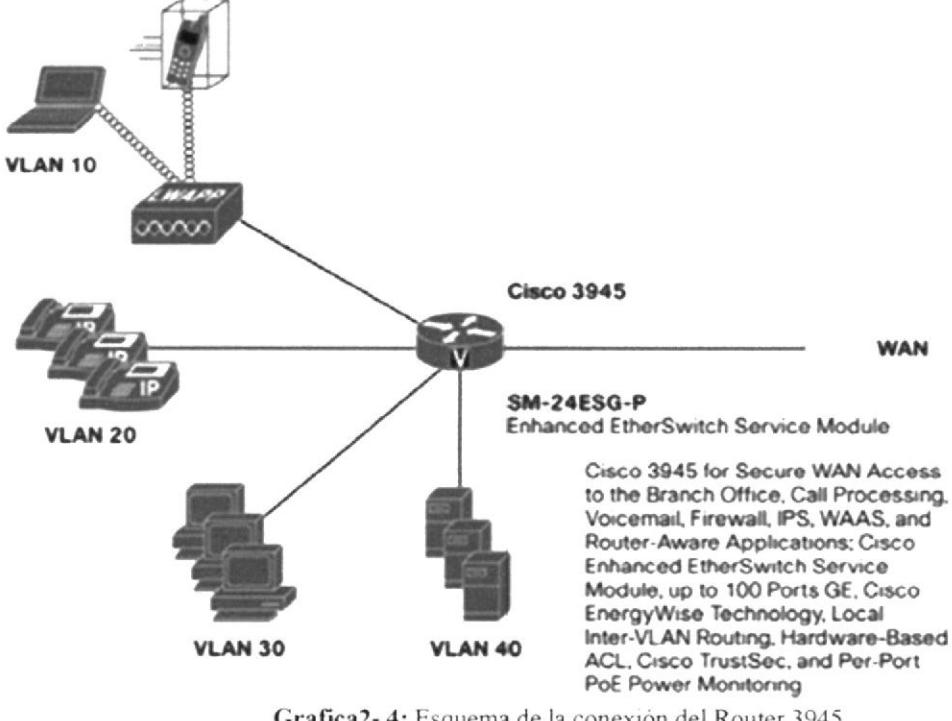

Grafica2-4: Esquema de la conexión del Router 3945 Fuente: www.Cisco.com [5]

#### **Router VG224**

Este el equipo principal para la telefonía analógica sobre de de datos, este equipo es el encargado de convertir las voz análoga a digital.

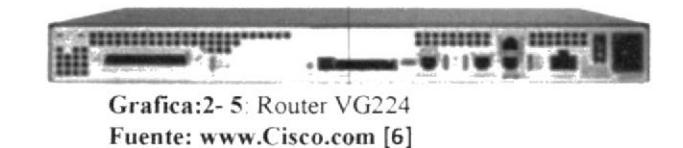

Configuración del puerto Fast Ethernet Dirección IP

Para configurar el Cisco VG224 Gateway de voz remota a través de una conexión Fast Ethernet, conecte el puerto 10/100BASE-T para una conexión Ethernet directo utilizando un cable Ethernet estándar con conectores RJ-45, luego de completar este procedimiento para configurar la dirección IP para el puerto. Después de establecer esta dirección, puede configurar el Gateway Cisco VG224 voz remota a través de una conexión Telnet

#### 2.1.2 TIPOS DE CABLE Y CONECTORES PARA LA RED

Muestra el cableado del conector RJ-21 para el cable utilizado para la interfaz multipuerto voz analógica.

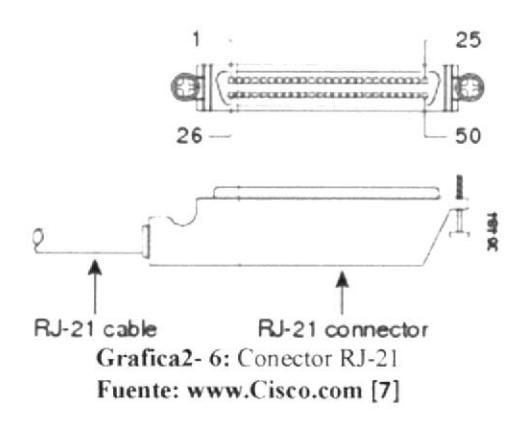

Para ver la configuración de los cables del conector RJ-21 la podemos ver en el Anexo 2

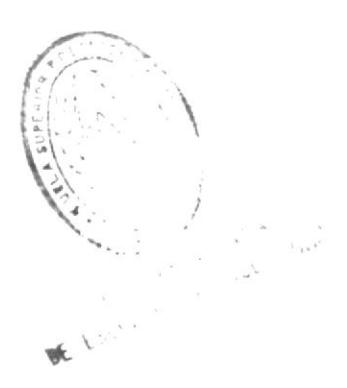

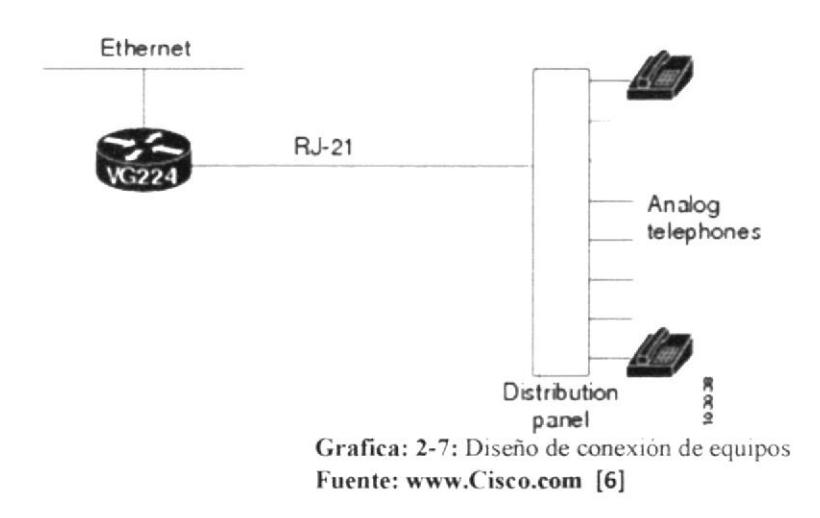

#### Cable UTP categoría 5e

Es una categoría 5 mejorada minimiza la atenuación y las interferencias, su velocidad máxima de transmisión de datos es 100Mbps con un ancho de banda de hasta 100Mhfz y su nivel de atenuación 67dB

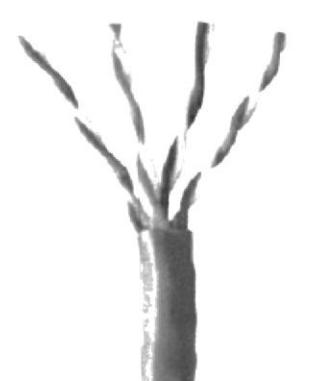

Grafica2-8: cable categoria 5e Fuente: www. Cisco.com [7]

# **CAPÍTULO 3**

### **3. INSTALACION DE EQUIPOS**

Las instalación de teléfonos ip Cisco fue sencilla, únicamente debemos conectar el cable UTP del teléfono ip al punto de red que se encuentre próximos al usuario. Pero para la instalación de teléfonos analógicos debemos de utilizar 2 equipos básicos e importantes:

- Generador de tonos
- Identificador de tonos

#### Generador de tonos

Los generadores de tonos son instrumentos portátiles y sencillos que ayudan a comprobar externamente el estado de los cableados y a gestionar eficientemente las reparaciones de líneas densas en cajas de registro y derivaciones.

Identificador de tonos

Nos permite identificar el par trenzado al cual se ha enviado una señal de frecuencia

### 3.1 INSTALACIÓN DE LOS TELÉFONOS CISCO

Su teléfono Cisco IP es un aparato con funciones muy completas, que le permitirá establecer comunicación por voz a través de la misma red de datos que emplee para sus ordenadores; podrá realizar y recibir llamadas telefónicas, situar llamadas en espera, realizar marcaciones rápidas, transferir llamadas, realizar conferencias, etcétera.

Además de las funciones de manejo de llamadas básicas, su teléfono es compatible con funciones de telefonía especializadas o avanzadas que permiten ampliar y personalizar las posibilidades de manejo de llamadas.

Su teléfono IP de Cisco también permite:

· Acceso a datos y servicios disponibles en la red: puede acceder a servicios basados en Web desde el teléfono

· Control en linea desde sus páginas Web de Opciones de usuario: puede personalizar las funciones del teléfono desde el ordenador mediante un navegador de internet

· Sistema de ayuda en línea: puede obtener información acerca de las funciones, los botones, las teclas programadas y los elementos de menú directamente desde su teléfono. [8]

El teléfono Cisco tiene la siguiente conexión:

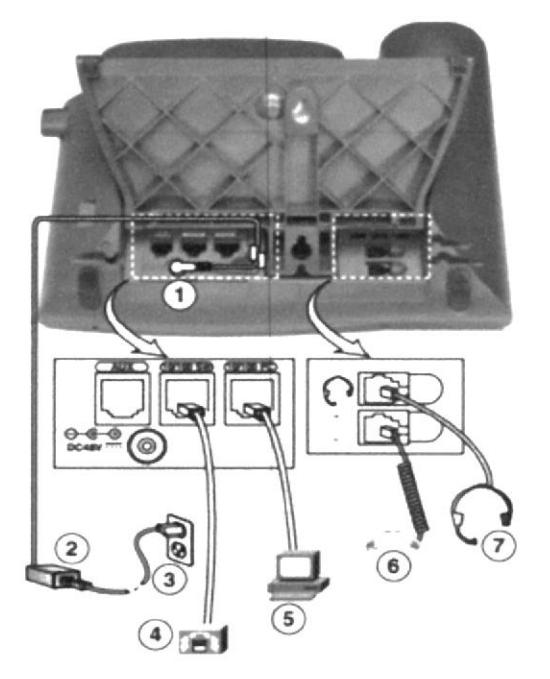

Grafica 3-1: Puertos de conexión del teléfono Fuente: www.Cisco.com[9]

- 1. Puerto para el adaptador CC (DC48V), esto es si no se encuentra conectados a un Switch PoE
- 2. Fuente de alimentación CA/CC
- 3. Cable eléctrico de CA
- 4. Puerto de red (10/100 SW) para conectar a la red
- 5. Puerto de acceso (10 / PC) para conectar a la PC
- 6. Puerto del auricular
- 7. Puerto para cascos (audifonos con micrófonos)

Nota: La descripción 1-2-3, únicamente se realiza cuando los Switch de la red no es PoE

#### 3.1.1 Soporte a usuario

Manual de usuario para identificación de los botones de los teléfonos Cisco 7962 y 6921

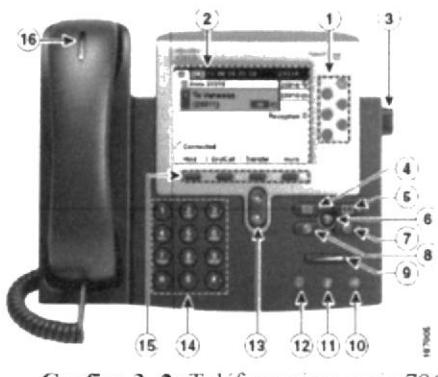

Grafica 3-2: Teléfono cisco serie 7962 Fuente: Cisco [6]

#### Hacer una nueva llamada

Para hacer una nueva llamada use alguno de los siguientes métodos:

- 1. Levante el auricular, marque el número destino e ingrese su clave asignada.
- 2. Marque el número, luego levante el auricular e ingrese su clave asignada.
- 3. Presione NvaLlam, marque el número e ingrese su clave asignada.
- 4. Si usted ha seleccionado un número desde el directorio "Llamar referencia (ver desde directorio") presione Marcar y luego levante el auricular.

#### Responder una llamada

- 1. Levante el auricular.
- 2 Si está-usando un teléfono con altavoz presione el botón  $\mathcal Q$ 0 Contes.

#### Colgar una llamada

- 1. Cuelgue el auricular
- 2. Si está usando un teléfono con altavoz presione @ o Contes

#### Marcar el último número (Redial)

- 1. Presione el botón Rellam.
- 2. Levante el auricular y presione Rellam.
- 3. Si está usando un teléfono con altavoz presione  $\mathcal Q$  y luego Rellam.

#### Poner una llamada en espera

1. Durante una llamada activa presione Espera.

#### Recuperar una llamada en espera

1. Presione Cont.

#### **INTEC**

2. Si tiene más de una llamada en espera puede moverse entre ellas con los botones de navegación y presionar Cont.

#### Transferir una llamada / Transferencia sin anuncio

- 1 Presione el botón Trnsf
- 2. Marque el número al que va a transferir la llamada y presione nuevamente Trnsf

#### Transferencia con Anuncio

- 1. Presione la tecla Trnsf.
- 2. Marque el número al que desea transferir la llamada.
- 3. Espere que respondan para anunciar la transferencia.

4. Presione la tecla Trnsf para transferir la llamada o Cont si el usuario no desea atender la llamada.

#### Crear una conferencia

Para crear una conferencia durante una llamada activa.

- 1 Presione Confr
- 2. Marque el número del tercer participante y espere a que la llamada se conecte.
- 3. Presiones Confr.
- 4. Para adicionar más participantes repita los pasos del 1 al 3.

#### Finalizar una conferencia

- 1. Cuelgue el auricular
- 2 Presione FinLlam

#### Conferencia Meet-Me

- 1. Solicite un número de extensión Meet-Me al administrador del sistema.
- 2. Distribuya el número entre los participantes de la conferencia.

3. Levante el auricular para tener tono de marcado, presione el botón Más y luego presione Meet-me.

- 4. Marque el número Meet-Me (Ej. 4695).
- 5. Los participantes podrán unirse a la conferencia marcando el número asignado.

#### Buzón de Mensajes

Para revisar su buzón de mensajes

- 1. Presione  $\boxtimes$  el botón de mensajes.
- 2. Introduzca su PIN y presione #
- 3. Siga las instrucciones del sistema.
- 3. Presione 1 para escuchar mensajes nuevos y 3 para mensajes guardados

#### Desvío de llamadas

Para desviar su extensión a otro numero

- 1 Presione Dsvlnc
- 2. Marque el número al que desea desviar su extensión.
- 3. Presione FinLlam

#### **INTEC**

Nota: El mensaje Desviado a se mostrara en la parte baja de la pantalla del teléfono.

#### Para quitar el desvío de llamada

- 1. Presione nuevamente Dsvln.
- Captura de llamadas

Para capturar una llamada entrante hacia otro teléfono

- 1. Presione la tecla Captur.
- 2. Levante el auricular y presione la tecla Captur.

#### Llamar desde directorio

- 1. Presione el botón O
- 2. Presione 2 para ingresar en el directorio corporativo y luego presione el botón Select.
- Para buscar en el directorio corporativo use la barra de navegación y seleccione los  $\overline{3}$ criterios de su búsqueda por:
- Nombre
- Apellido
- 4. Cuando haya encontrado el contacto deseado presione la tecla Marcar o el botón (CI)

#### **Cisco 6921**

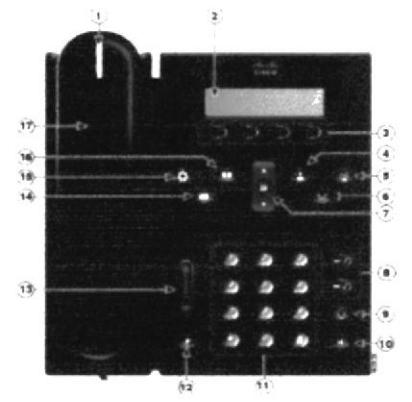

Grafica 3-3: Teléfono cisco serie 6921 Fuente: Cisco [6]

#### Hacer una nueva llamada

Para hacer una nueva llamada use alguno de los siguientes métodos:

- 1. Levante el auricular, marque el número destino e ingrese su clave asignada.
- 2. Marque el número, luego levante el auricular e ingrese su clave asignada.
- 3. Presione NvaLlam, marque el número e ingrese su clave asignada.
- 4. Si usted ha seleccionado un número desde el directorio referencia  $(ver)$ "Llamar desde directorio") presione Marcar y luego levante el auricular.

**INTEC** 

#### Responder una llamada

- 1. Levante el auricular.
- 2. Si está usando un teléfono con altavoz presione el botón

#### Colgar una llamada

- 1. Cuelgue el auricular.
- 2. Si está usando el altavoz presione **de l**o FinLlam

#### Marcar el último número (Redial)

- 1. Presione el botón Rellam y levante el auricular.
- 2. Levante el auricular y presione Rellam.
- 3. Si está usando un teléfono con altavoz presione (T) luego Rellam.

#### Poner una llamada en espera

1. Durante una llamada presione la opción Espera.

#### Recuperar una llamada en espera

1. Presione Cont.

2. Si tiene más de una llamada en espera puede moverse entre ellas con  $\log$ botones de navegación y presionar Cont.

#### Transferir una llamada

Transferencia sin anuncio

- 1. Presione el botón
- 2. Marque el número al que va a transferir la llamada y presione nuevamente

#### Transferencia con Anuncio

- 1. Presione la tecla
- 2. marque el número al que desea transferir la llamada.
- 3. Espere que respondan para anunciar la transferencia.

para transferir la llamada o Cont si el usuario no desea 4. presione la tecla atender la llamada.

#### Crear una conferencia

Para crear una conferencia durante una llamada activa.

- 1. Presione Confr.
- 2. Marque el número del tercer participante y espere a que la llamada se conecte.
- 3. Presiones Confr.
- 4. Para adicionar más participantes repita los pasos del 1 al 3.

**ESPOL** 

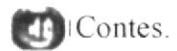

#### Finalizar una conferencia

- l. Cuelgue el auricular
- 2. Presione FinLlam.

#### Conferencia Meet-Me

- L. Solicite un número de extensión administrador del sistema.
- 2. Distribuya el número entre los participantes de la conferencia

3. Levante el auricular para tener el tono de marcado presione el botón Más y luego presione Meet-me.

- 4. Marque el número Meet-Me (Ej. 4695)
- 5. Los participantes podrán unirse a la conferencia marcando el número asignado.

#### Buzón de Mensajes

Para revisar su buzón de mensajes

- $\Box$  Presione  $\Box$  el botón de mensajes.
- 2. Introduzca su PIN y presione  $#$
- 3. Siga las instrucciones del sistema.
- 3. Presione 1 para escuchar mensajes nuevos y 3 para mensajes guardados

#### Desvío de llamadas

Para desviar su extensión a otro numero

- l. presione Dsvlnc
- 2. marque el número al que desea desviar su extensión.
- 3. presione Finl-lam

Nota: el mensaje Desviado a se mostrara en la parte baja de la pantalla del teléfono.

#### Para quitar el desvío de llamada

1. presione nuevamente Dsvln.

#### Captura de llamadas

Para capturar una llamada entrante hacia otro teléfono:

- l. Presione la tecla Captar.
- 2. Levante el auricular y presione la tecla Captar.
- Liarnar desde directorio
- 1. Presione el botón

2. Presione 2 para ingresar en el directorio corporativo y luego presione el botón Select.

J. Para buscar en el directorio corporativo use la barra de navegación y seleccione los criterios de su búsqueda por:

- Nombre
- Apellido

Cuando haya encontrado el contacto deseado presione la tecla Marcar  $4.$ 

### 3.2 INSTALACIÓN DE LOS TELÉFONOS ANÁLOGOS

Pasos para la instalación de teléfonos análogos sobre la red Cisco

 $\mathbb{L}$ Ubicamos el punto telefónico, se corta el conector y se conecta el señalizador al par trenzado (azul y blanco azul)

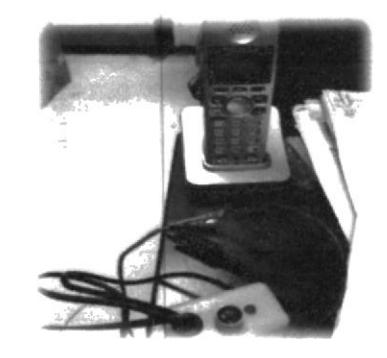

Grafica 3-4Instalación de teléfonos analógico

 $2.$ Ubicamos el punto del par trenzado en la caja de paso o en el pach panel de telefonía analógica con el detector de ruido, que se encuentra el cuarto de comunicaciones.

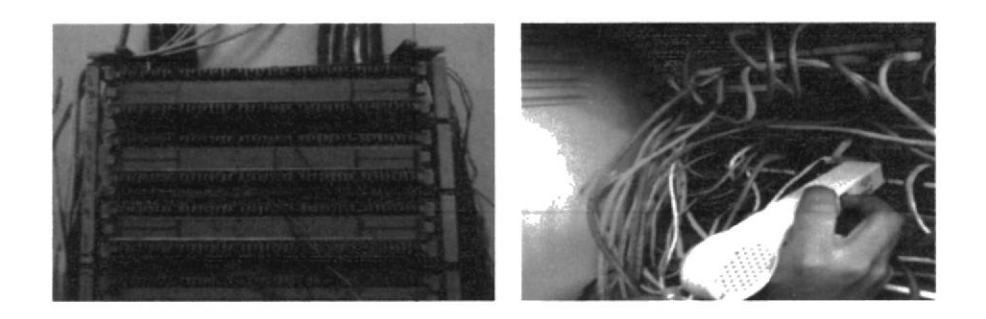

Grafica 3-5: Instalación de teléfonos analógico

 $3<sub>1</sub>$ Se poncha el extremo A en la caja de paso y el extremo B se lo ubica en algún puerto pre configurado en el patch panel del VG-224 y realizamos el cableado respectivo.

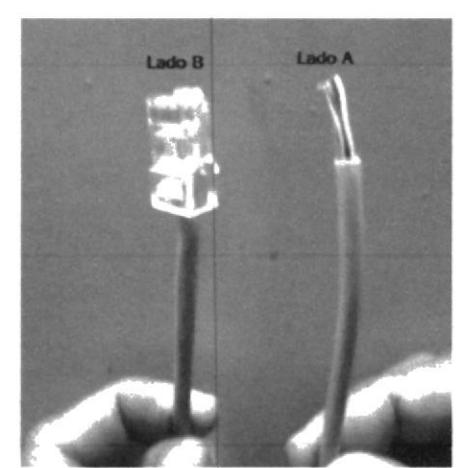

Grafica 3-6: Instalación de teléfonos analógico

 $4.$ Ponchamos el conector que en el paso (1) fue cortado y revisamos el tono.

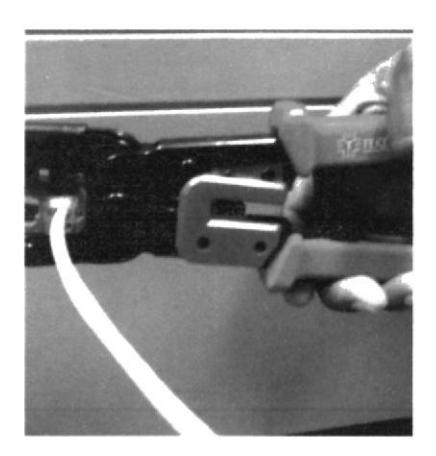

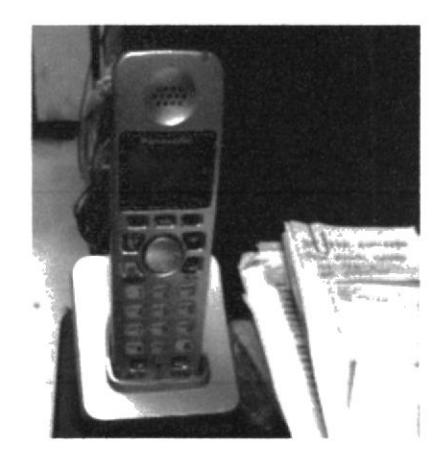

Grafica 3-7: Instalación de teléfonos analógico

#### **3.3 COSTO DEL PROYECTO**

A continuación como material de referencia le presentaremos una tabla de costos del provecto

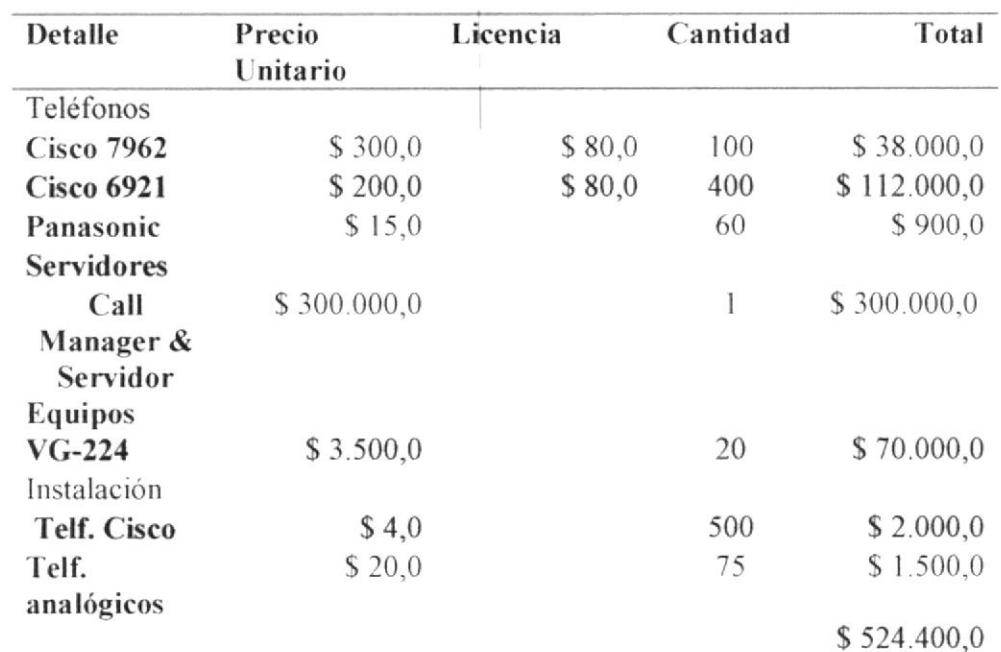

Tabla 1: Costos de equipo e instalación Fuente: M.I. Municipalidad de Guayaquil

#### **3.3.1 LISTA DE MATERIALES**

Crimpadora

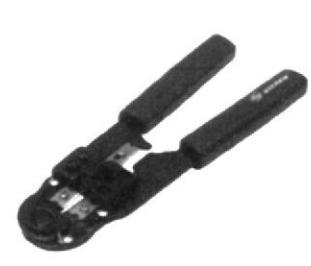

La usamos para colocar el plug de RJ-45 en el cable UTP, también posee en la parte baja tiene una navaja para cortar el cable y una muesca para pelar el cable; en la parte central tenemos la sección donde se mete el conector armado para armarlo.

Grafica 3-8: Materiales

#### Ponchadora

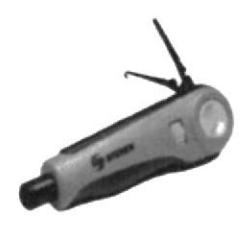

Grafica 3-9: Materiales

Esta se usa para colocar los hilos del cable UTP al jack.

A esta herramienta se le coloca una punta metálica que al hacer presión con la herramienta insertará el cable en el conector y otra punta se usará para cortar el cable

#### Generador de Tonos

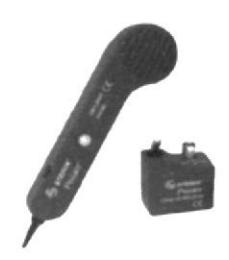

Esta herramienta induce en cualquier cable una señal de sonido a través del componente de tipo rectangular que vemos en la imagen, y a través de la herramienta tipo lápiz que vemos nosotros podemos escuchar el sonido al ponerla en el cable, para identificar o localizar los cables y no tener que seguirlos de forma manual.

Tester

Grafica 3-10: Materiales

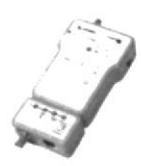

Grafica 3-11: Materiales

Esta herramienta nos permite verificar la continuidad de un cable UTP que hayamos armado, así como también detectar cruzamientos, es decir, si al armar el cable intercambiamos la posición de algún par de alambres

# **CAPÍTULO 4**

### **4. CONFIGURACIÓN DE LOS TELÉFONOS**

La configuración de los teléfonos analógicos y Cisco se la realiza en el software Call Manager Version7.

Cisco Call Manager es la basada en el software de procesamiento de llamadas componente de la solución de telefonía IP de Cisco. El software amplía las funciones de telefonía empresarial y funciones a los dispositivos de telefonía de paquetes de red como teléfonos IP, dispositivos de procesamiento de medios, voz sobre IP (VoIP Gateway) y aplicaciones multimedia.(4)

#### CONFIGURACIÓN DE LOS TELÉFONOS CISCO  $4.1$

Configuración de los teléfonos IP CISCO por medio de Call Manager Antes que nada deberá ingresar su usuario y contraseña (si es que está registrado) para poder configurar los teléfonos IP por Call Manager.

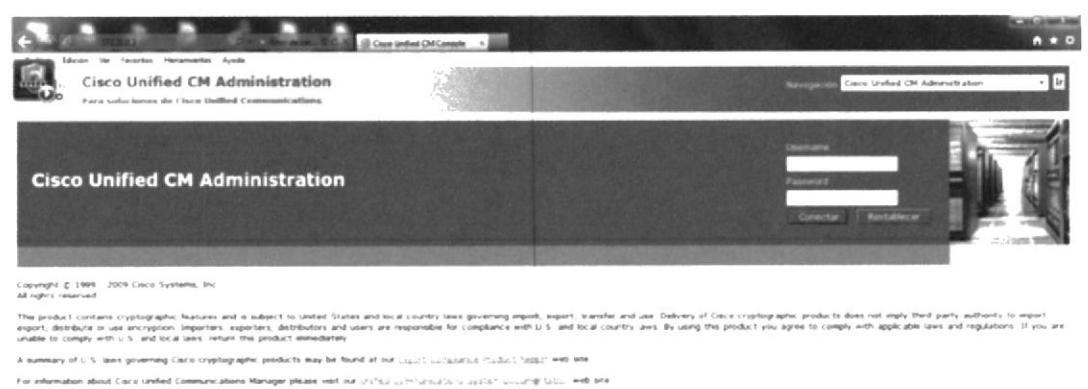

For Caco Technical Support please visit our " Curriculturals, "I with site

Grafico 4 - 1: Call Manager configuración

**INTEC** 

Página # 21

Una vez ingresado buscamos la opción *phone configuration* para proceder a poner los respectivos parámetros para el funcionamiento del teléfono.

| œ<br>Edición Tel Feventles Hercementas Acude<br>Cisco Unified CM Administration<br>Para voteciones de Cisco Unified Communications | 122 B& Brittonian Argentin (Britton) Beardener, B.C.H. (J Prove Configuration                                       | (i) Cale Summa Inc.                                            | Navegace                         | Caco unded OH Administration<br>edwaards | $-1$  |
|----------------------------------------------------------------------------------------------------|----------------------------------------------------------------------------------------------------|----------------------------------------------------------------|----------------------------------|------------------------------------------|-------|
| <b>Bystem</b>                                                                                                    | Call Routing * Media Resources * Vires Mail * Device * Application * User Management * Bulk Administration * Help * |                                                                |                                  |                                          |       |
| <b>Phone Configuration</b>                                                                                                    |                                                                                                    |                                                                | Related Links: Back To Find/List |                                          | . 100 |
| <sub>un</sub> ] see 3€ binn [] cay ¶g nuar ∠ Aus) cang c[b Aernae<br><b>Stadies</b><br>1) Status Ready                             | and the project and size<br>Call College Inc.<br><b>START</b>                                                       |                                                                |                                  |                                          |       |
| <b>Association Information</b>                                                                                                    |                                                                                                    |                                                                |                                  |                                          |       |
| <b>Hedify Button Items</b><br>*** LEW  200, in FT  Internos                                                                        | Phone Type<br><b>Cinco 6921</b><br><b>Product Type:</b><br><b>Device Protocol: SCCP</b>                             |                                                                |                                  |                                          |       |
| g.<br>and white care called the children                                                                                           | Device Information                                                                                                  |                                                                |                                  |                                          |       |
| ● ASS & YER 36                                                                                                    | Registration                                                                                                    | Regallered with Caco Unified Communications Manager 172 31.0 + |                                  |                                          |       |
|                                                                                                    | IPv4 Address                                                                                                    | 172.11 : 102                                                   |                                  |                                          |       |
| <b>地 +30 a list av</b>                                                                                                    | Active Load ID<br>Devce & Active                                                                                    | SCOPBOX 9 1 1 0 zz                                             |                                  |                                          |       |
| <b>输</b> Add a 16K 20                                                                                                    | <b>Ed</b> Device is trusted                                                                                         |                                                                |                                  |                                          |       |
| 福岡 みよい A.S.D. しゃ                                                                                                    | MAC Address <sup>*</sup>                                                                                            | <b>FB66F3F69E9E</b>                                            |                                  |                                          |       |
| <b>Manufacturer</b> SQ                                                                                                    | Description                                                                                                    | Mana Girldalez                                                 |                                  |                                          |       |
| 400 432 x 100 24                                                                                                    | Device Post <sup>*</sup>                                                                                            | DP. PalacioMunicipal                                           | * use islaw                      |                                          |       |
|                                                                                                    | Common Device Configuration                                                                                         | c future of                                                    |                                  |                                          |       |
| unassigned Associated Items<br>٠                                                                                                   | Phone Button Territate."                                                                                            | Standard 6921 SCCP                                             | " ve De's-1                      |                                          |       |
| wre use (3). Add a new life                                                                                                    | Softkey Template                                                                                                    | Standard Liser                                                 |                                  |                                          |       |
| $20^{\circ}$<br>All had a time are                                                                                                 | Common Phone Profile <sup>*</sup>                                                                                   | <b>Standard Common Phone Profile</b>                           |                                  |                                          |       |
| was also compass. A M a new intercals<br>$33 -$<br>12 Aparcar Barnada                                                              | Calling Search Space                                                                                                | CSS Basic collibration chall and                               |                                  |                                          |       |

Grafico 4 - 2: Call Manager configuración

Estos parámetros pueden ser como: bloqueo y desbloqueo de llamadas externas, configuración del puerto al que va ser instalado, instalación del firmware al teléfono, registro de la ubicación del teléfono, etc. Después procedemos a salvar las configuraciones.

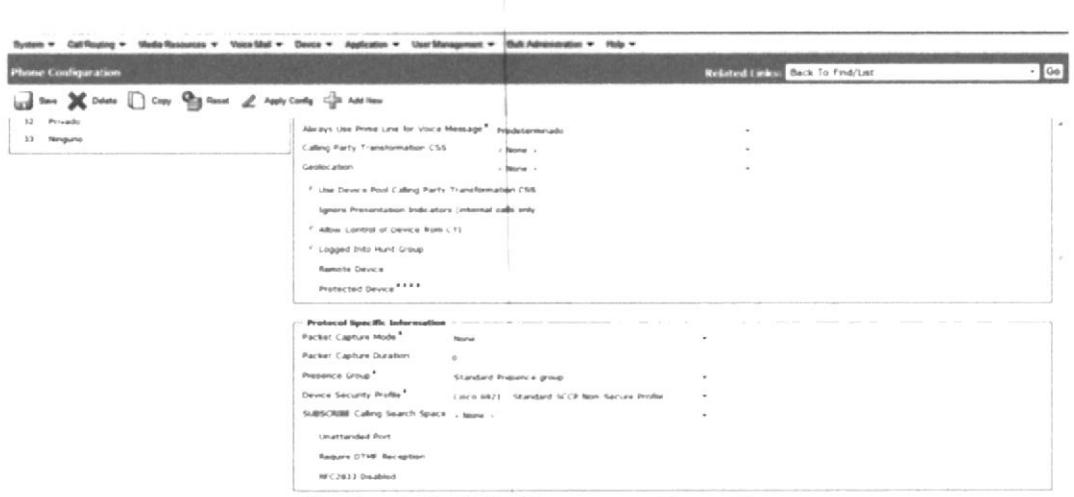

Grafico 4 - 3: Call Manager configuración

Luego nos vamos a la siguiente opción que es *directory number configuration* la cual nos permite habilitar la visualización de contactos en nuestro teléfono, correos, mensajes de voz, ingreso del nombre del usuario, privatizar la visibilidad del nombre y número del usuario etc.

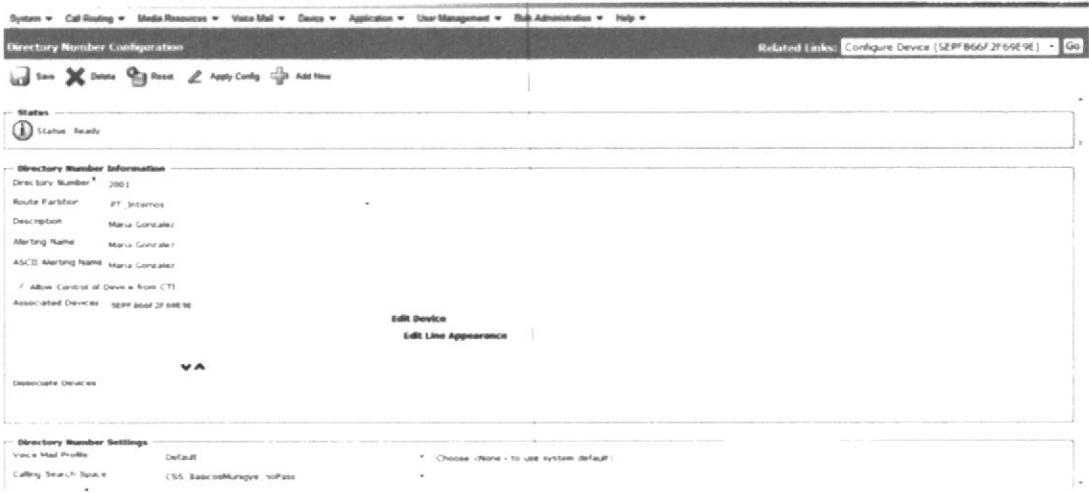

Grafico 4 - 4: Call Manager configuración

Y después de realizar todas estas configuraciones a cada usuario procedemos guardar para proceder a la instalación manual de los teléfonos IP CISCO.

**INTEC** 

Página # $23$ 

ESPOL.

| Directory Number Configuration                              |                                 |      | ÷ |                                                   | $-1$ Go<br>Birlated Links: Configure Device (SEPF866F2F69E9E) |
|-------------------------------------------------------------|---------------------------------|------|---|---------------------------------------------------|---------------------------------------------------------------|
| The Sea Colors The Figures of Australian Color and Figures  |                                 |      |   |                                                   |                                                               |
| Presence Group <sup>*</sup>                                 | Standard Presence group.        |      |   |                                                   |                                                               |
| Loan Hold MOH Audio Source<br>- Report -                    |                                 |      |   |                                                   |                                                               |
| Network Hold MDH Audio Source  None                         |                                 |      |   |                                                   |                                                               |
| Auto Answer <sup>*</sup>                                    | Auto Answer Off                 |      |   |                                                   |                                                               |
|                                                             |                                 |      |   |                                                   |                                                               |
| <b>AAR Settings</b>                                         |                                 |      |   |                                                   |                                                               |
|                                                             |                                 |      |   |                                                   |                                                               |
| a.a.h.                                                      |                                 |      |   | c home -                                          |                                                               |
| If the tax this destination in the call forwarding history. |                                 |      |   |                                                   |                                                               |
|                                                             |                                 |      |   |                                                   |                                                               |
| - Call Forward and Call Pickup Settings                     |                                 |      |   |                                                   |                                                               |
|                                                             | <b><i><u>Volce Hall</u></i></b> |      |   | <b>Calling Search Space</b>                       |                                                               |
| Calling Search Space Activation Policy                      |                                 |      |   | Utilizar i onfiguración predeterminada del setema | $\scriptstyle\rm m$                                           |
| Forward AE                                                  | $\rightarrow$                   |      |   | CSS, Basic mahlumgya                              | ٠                                                             |
| Secondary Caling Search Space for Forward AB                |                                 |      |   | $-760000$                                         | ×                                                             |
| Forward Busy Internal                                       | $\alpha$                        | 2001 |   | (55.04/1.1)                                       | ٠                                                             |
| Forward Busy External                                       |                                 | 2061 |   | CSS 6921 2                                        | ٠                                                             |
|                                                             | $\alpha$                        |      |   |                                                   | $\sim$                                                        |
| Forward No Annwer Internal.                                 | 4.66                            |      |   | (SS Basic noMunique                               |                                                               |
| Forward No Answer External                                  | 4.14                            |      |   | CSS BasicosMunitys                                |                                                               |
|                                                             |                                 |      |   | - Norve                                           |                                                               |
| Forward No Coverage Internal                                | $\sim$                          |      |   |                                                   |                                                               |

Grafico 4 - 5: Call Manager configuración

#### 4.2 CONFIGURACIÓN DE LOS TELÉFONOS ANÁLOGOS

Para la configuración de teléfonos análogos en el CALL MANAGER 7 debemos seguir los siguientes pasos

Ingresar al CALL MANAGER 7  $\mathbf{1}$ .

#### Ingresamos a Device y selecciona Gateway  $\overline{2}$ .

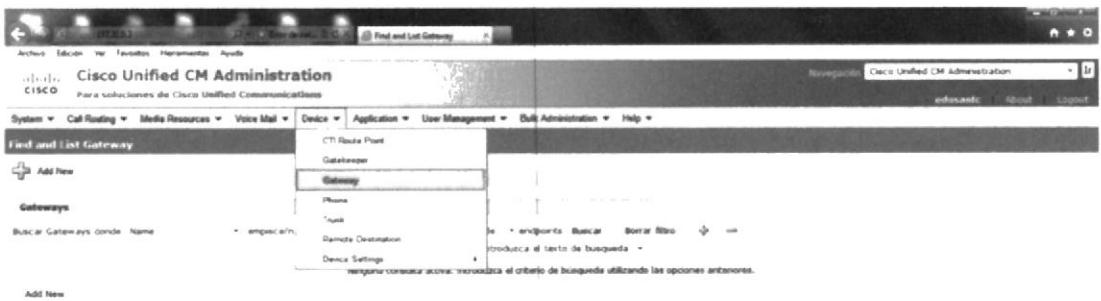

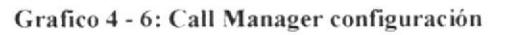

 $3.$ Tipos de dispositivo, buscamos modelo VG224 y seleccionamos el respectivo al departamento que deseamos configurar

|   |                                                               | Gateways (1 - 19 de 19)<br>$-1000$ |                      |                                      |                                                |                | $\begin{array}{cccccccccc} \cdots & \cdots & \cdots & \cdots & \cdots & \cdots & \cdots \end{array}$ | Rows per Page 50 -<br>ia. |
|---|---------------------------------------------------------------|------------------------------------|----------------------|--------------------------------------|------------------------------------------------|----------------|----------------------------------------------------------------------------------------------------|---------------------------|
|   |                                                               | Buscar Gateways donde Name         | * empece(n) por<br>٠ | Hotel                                | Borrar filtro<br>· éndpoints Buscar<br>÷<br>aa |                |                                                                                                    |                           |
|   | Seleccione un elemento o introduzita el texto de búsqueda . » |                                    |                      |                                      |                                                |                |                                                                                                    |                           |
|   |                                                               | <b>Device Name ^</b>               | Description          | <b>Device Pool</b>                   | Calling Search Space                           | Device Type    | Estado                                                                                               | Dirección IP              |
| r | 릤                                                             | 172.11.0.1                         | 172.31.0.1           | DF PalacoMunicipal                   | CSS Directores                                 | H.323 Gateway  | Unknown                                                                                              | 172.31.0.1                |
|   | 릤                                                             | i Linked                           | GWH323E1             | DE PANCOMUNICAT                      | <b>ISS Entradalmentas</b>                      | H.323 Gateway  | Unknown                                                                                              | 172.31.0.2                |
|   | 릤                                                             | 172,014.2                          | GW Valra             | DF Vara                              | CSS ExecutivisMumans                           | H.323 Gateway  | Unknown                                                                                              | 172.31.4.1                |
| ٣ | 륫                                                             | L'alidi                            | GW PMetropolina      | 35 Post, aMetropolitana              | CSS POINT AMPTO                                | H.323 Gateway  | Unknown                                                                                              | 172.31.51                 |
|   | 릕                                                             | 171.31.6.1                         | CW MercArtesanal     | DF. MercArtesanal                    | CSS MercArtesanal                              | H.323 Gateway  | Unknown                                                                                              | 172.31.6.1                |
|   | ِ                                                             | L'autauri                          | GW_Transferencia     | (4 Transferencia                     | (SS Transferency)                              | H 323 Gateway  | <b>Unknown</b>                                                                                       | 172.31.7.1                |
|   | 릤                                                             | 171318.1                           | GW_CTecnico          | DF LTecnica                          | CSS Ctechica                                   | H. 323 Gateway | Unknown                                                                                              | 172.31.8.1                |
|   | 릦                                                             | illiai                             | GW_Camal             | DE Latia                             | USS Camer                                      | H.323 Gateway  | <b>Unichown</b>                                                                                      | 172.31.9.1                |
|   | 늹                                                             | MUNICIEGWE:                        | <b>MUNICYFGWE1</b>   |                                      |                                                | Caco 3945      | See Endoomts                                                                                         |                           |
|   | ್ರ<br><b>HEAPY</b>                                            | SOGWSFRAEL3907                     | VG224MLINOYE13       |                                      |                                                | VC224          | See Enaporto                                                                                         |                           |
|   | ت<br>say.                                                     | SKIGWSFBSEE2916                    | VC224PMETRO          |                                      |                                                | VG224          | See Endports                                                                                         |                           |
|   | ు<br><b>HAP</b>                                               | SECA 研修施工程度                        | VG224CAMAL           |                                      |                                                | VG224          | See Endpants                                                                                         |                           |
| г | د<br><b>GERN</b>                                              | A00101226 W336                     | VGZ24MERCARTESAN     |                                      |                                                | $V$ 6224       | See Endports                                                                                         |                           |
|   | $\Box$<br><b>GAPS</b>                                         | SKIGW?SDC2652D8                    | VG224MLINGYE11       |                                      |                                                | VCJ24          | See Endports                                                                                         |                           |
|   | د<br>sary                                                     | SIGGW?5D02670A1                    | VG224CTECMICC        |                                      |                                                | VG224          | See Endports                                                                                         |                           |
|   | ш                                                             | SALUADOFE481A.TE                   | VG224TTV             | <b>THE R. P. LEWIS CO., LANSING.</b> |                                                | VC224          | See Endpoints                                                                                        | ۰                         |

Grafico 4 - 7: Call Manager configuración

#### Pantalla con los puertos que podemos configurar (seleccionamos un puerto no  $\overline{4}$ habilitado )

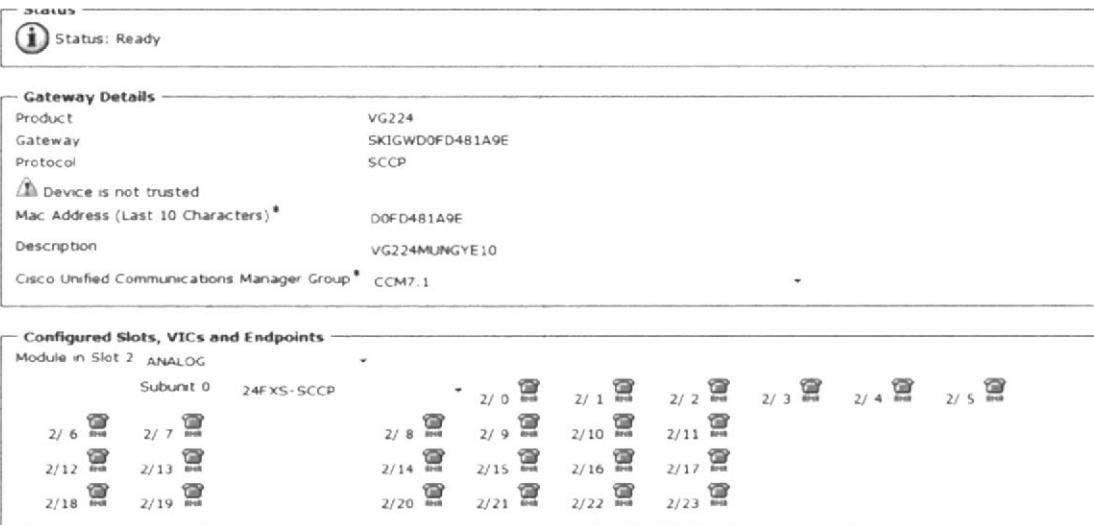

Grafico 4 - 8: Call Manager configuración

5. Imágenes de un puerto en el VG224 antes de ser configurado

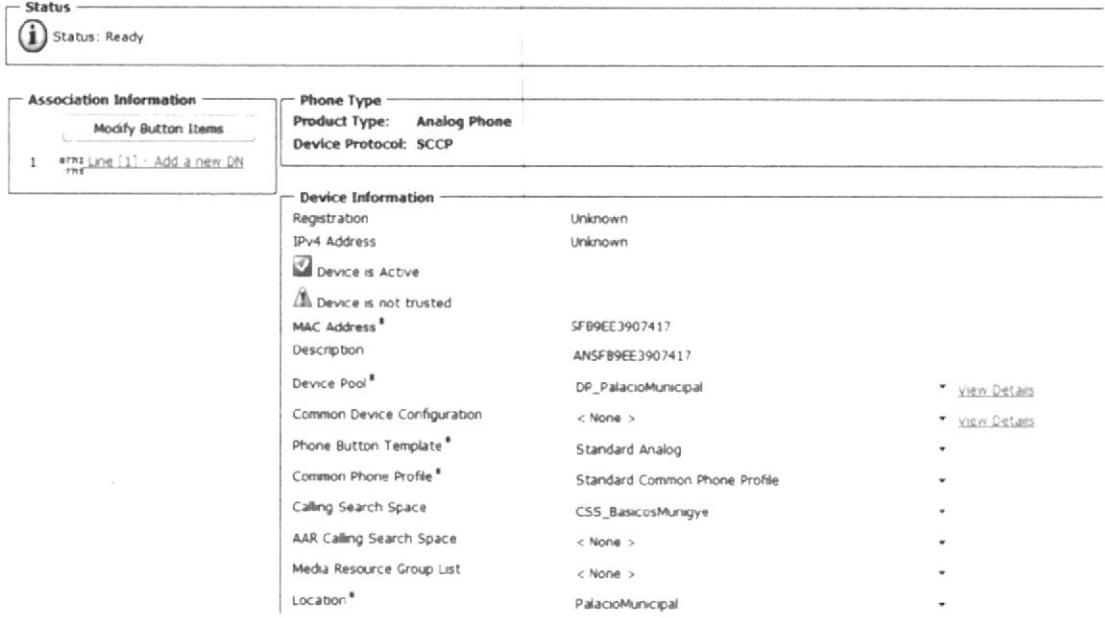

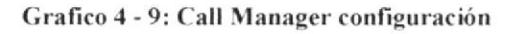

| <b>Phone Configuration</b> |                                                                                                    |                                                                                                    |                            |
|----------------------------|----------------------------------------------------------------------------------------------------|----------------------------------------------------------------------------------------------------|----------------------------|
|                            | Delete Copy Till Reset & Apply Config 4 Add New                                                                                                    |                                                                                                    |                            |
|                            | AAR Group<br>User Locale<br>Network Locale<br>Device Mobility Mode <sup>*</sup><br>Owner User ID<br>Use Trusted Relay Point*<br>Always Use Prime Line <sup>*</sup><br>Always Use Prime Line for Veice Message <sup>®</sup><br>Calling Party Transformation CSS<br>Geolocation<br>Use Device Pool Calling Party Transformation CSS<br>Ignore Presentation Indicators (internal calls only)<br>Allow Control of Device from CTI<br>V Logged Into Hunt Group<br>Remote Device | $<$ None $>$<br>$<$ None $>$<br>Colombia<br>Ac tryado<br>$<$ None $>$<br>Predeterminado<br>Desactivado<br>Desactivado<br>$<$ None $>$<br>$<$ None $>$ | ۰<br>٠<br>٠<br>۰<br>۰<br>٠ |
|                            | <b>Protocol Specific Information</b><br>Presence Group*<br>Device Security Profile*<br>SUBSCRIBE Calling Search Space / None >                                                                                                    | Standard Presence group<br>Analog Phone - Standard SCCP Non-Secure Profile                                                                            | ٠<br>٠                     |

Grafico 4 - 10: Call Manager configuración

Ingresar datos de los usuarios 6.

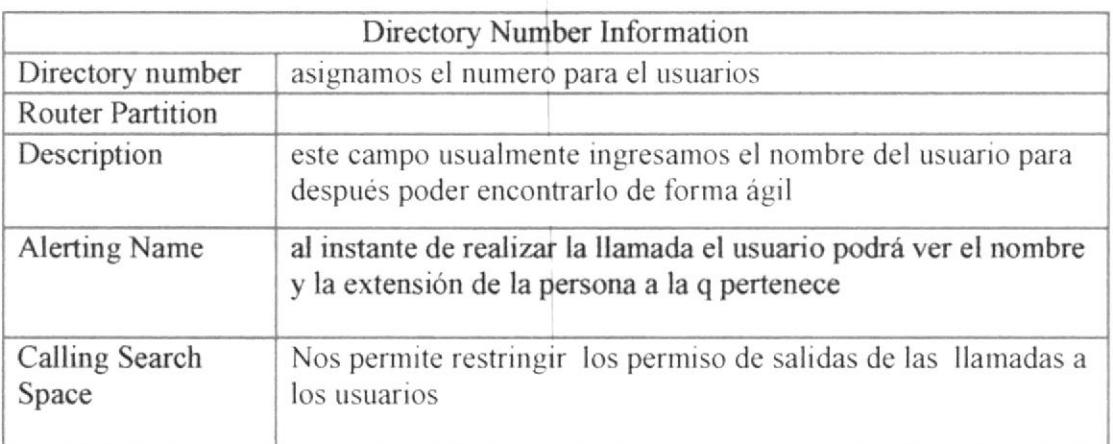

Tabla 2: Ingresos de los datos básicos para la configuración

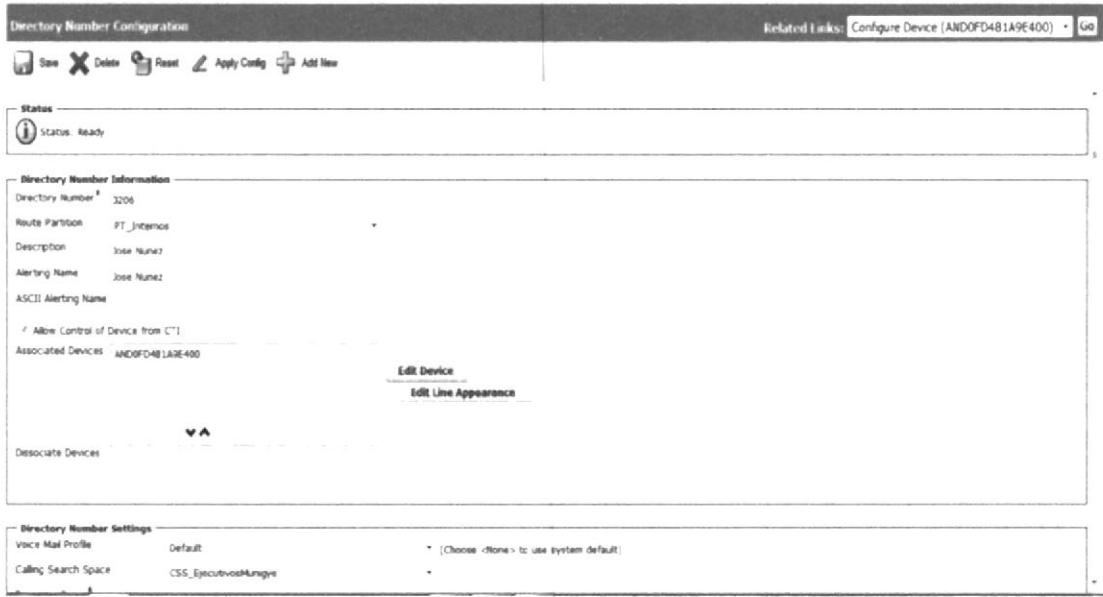

Grafico 4 - 11: Call Manager configuración

Aplicamos la configuración y guardamos  $7.$ 

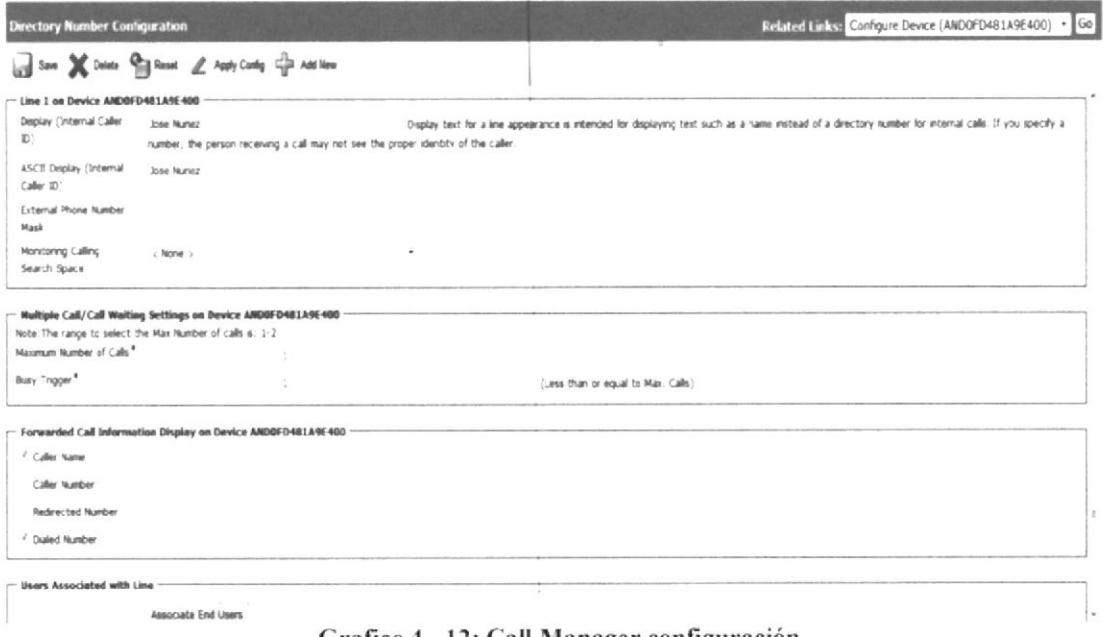

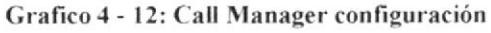

El puerto ya fue configurado con éxito 8.

ESCUELAS ILITIES ON CAIGAS

### **BIBLIOGRAFÍA**

[1] slidershare http://www.slideshare.net/joseorestes/como-funciona-la-telefonia-ip-cisco

[2] raytel http://www.raytel.cl/noticias.php?id=29

[3] intelcompras http://www.intelcompras.com/cisco-switch-cisco-catalyst-2960-base-p-64069.html

[4] Cisco

http://www.cisco.com/en/US/products/ps10541/prod\_view\_selector.html

[6]Cisco

http://www.cisco.com/en/US/docs/routers/access/vg224/hardware/installation/guide/hig ovw ps2250 TSD Products Installation Guide Chapter.html

[7] cablecom http://www.cablecom.es/product\_info.php?products\_id=273

[8]Cisco

http://www.cisco.com/en/US/docs/voice\_ip\_comm/cuipph/7960g\_7940g/4\_1\_3/spanish/ user/guide/60esp413.pdf

[9]Cisco

http://www.cisco.com/en/US/docs/routers/access/vg224/hardware/installation/guide/higc abl ps2250 TSD Products Installation Guide Chapter.html

[10]Cisco

http://www.cisco.com/en/US/docs/routers/access/vg224/hardware/installation/guide/hig ovw ps2250 TSD Products Installation Guide Chapter.html#wp1045315

### ANEXO 1: CONFIGURACIÓN DEL ACCESO REMOTO DEL CG224

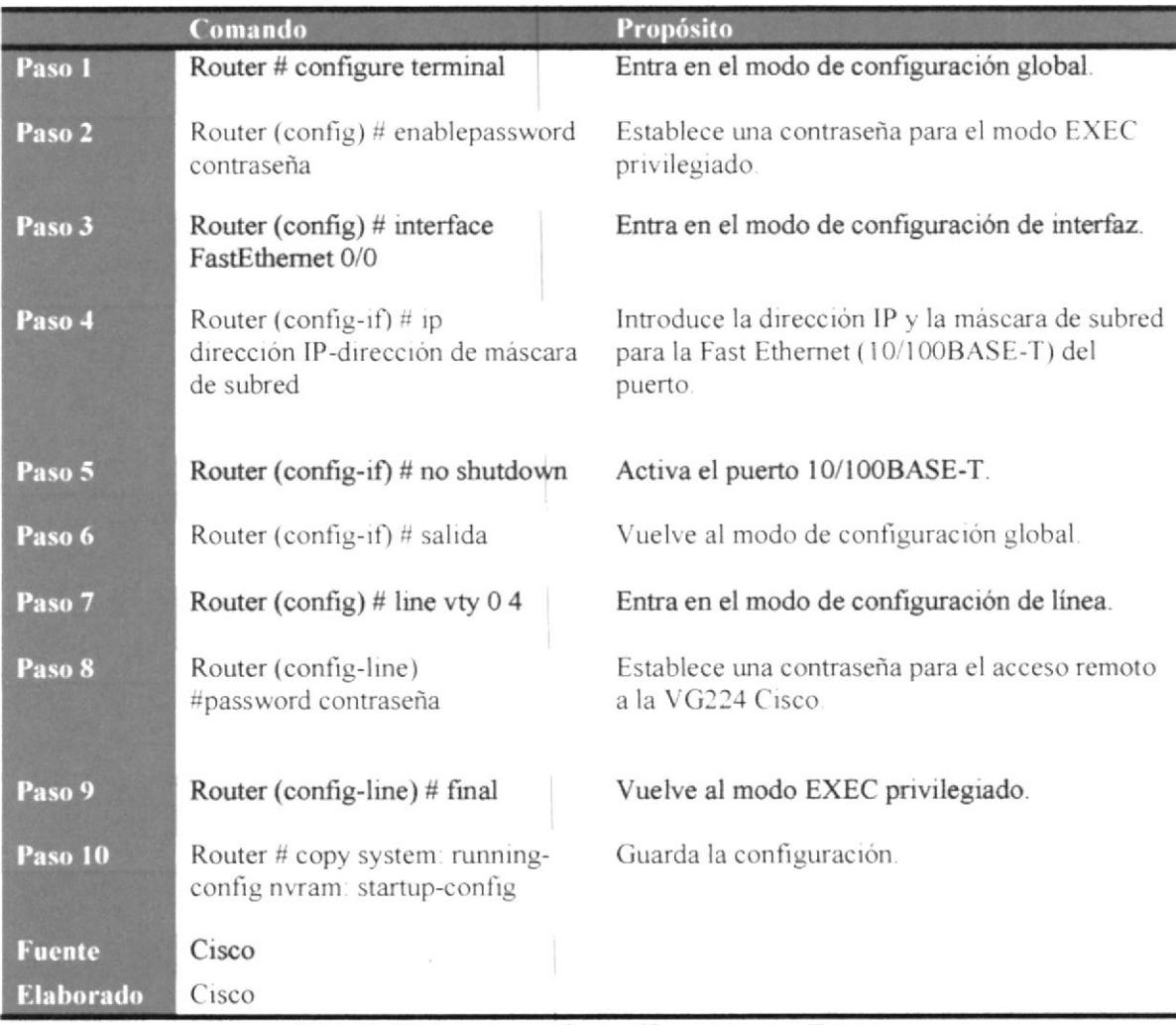

Tabla 3: Pasos para configuración del puerto Telnet **Fuente: Cisco** 

### ANEXO 2: CONFIGURACIÓN DEL ACCESO REMOTO DEL CG224

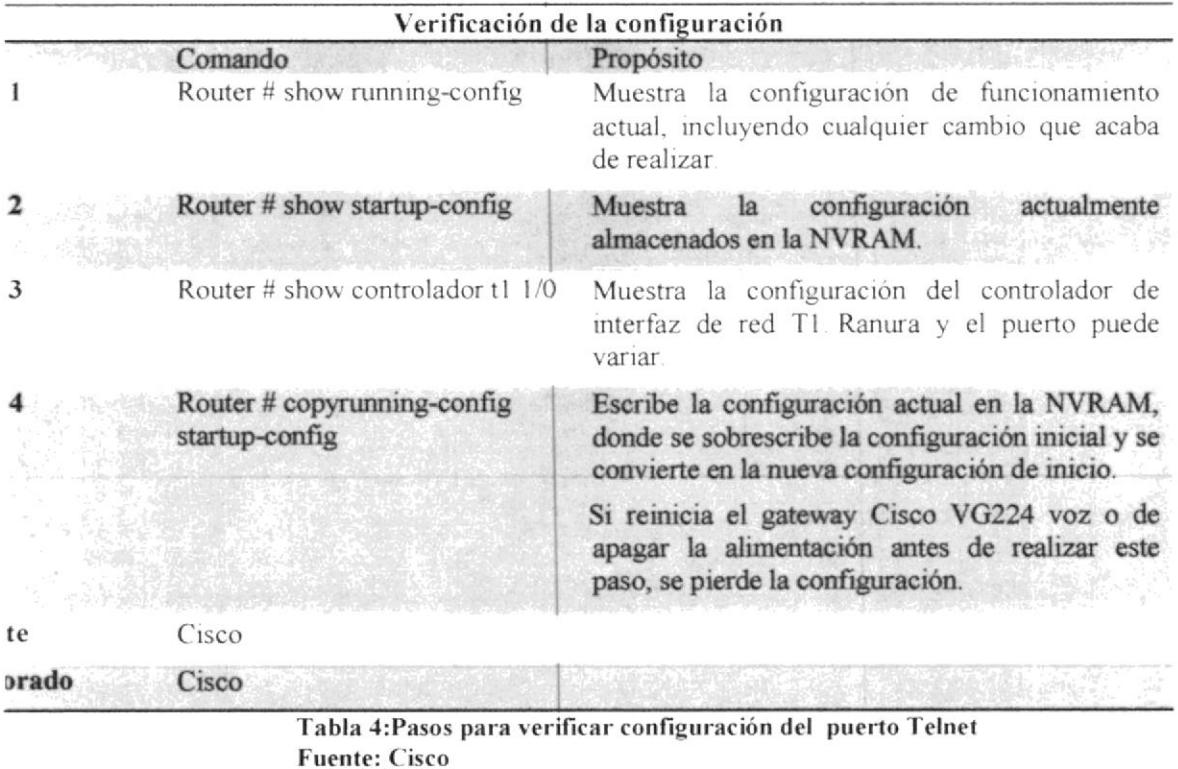

### ANEXO 3: CONFIGURACIÓN DE LOS CABLES DEL RJ-21

| Número de      | <b>Conector Pin</b> | Señal   | Número de | <b>Conector Pin</b> | Señal      |
|----------------|---------------------|---------|-----------|---------------------|------------|
| puerto         | número              |         | puerto    | número              |            |
|                |                     | Anillo  | 13        | 13                  | Anillo     |
|                | 26                  | Consejo |           | 38                  | Consejo    |
| $\overline{2}$ | 2                   | Anillo  | 14        | 14                  | Anillo     |
|                | 27                  | Consejo |           | 39                  | Consejo    |
| 3              | 3                   | Anillo  | 15        | 15                  | Anillo     |
|                | 28                  | Consejo |           | 40                  | Consejo    |
| $\overline{4}$ | $\overline{4}$      | Anillo  | 16        | 16                  | Anillo     |
|                | 29                  | Consejo |           | 41                  | Consejo    |
| 5              | 5                   | Anillo  | 17        | 17                  | Anillo     |
|                | 30                  | Consejo |           | 42                  | Consejo    |
| 6              | 6                   | Anillo  | 18        | 18                  | Anillo     |
|                | 31                  | Consejo |           | 43                  | Consejo    |
| 7              | 7                   | Anillo  | 19        | 19                  | Anillo     |
|                | 32                  | Consejo |           | 44                  | Consejo    |
| 8              | 8                   | Anillo  | 20        | 20                  | Anillo     |
|                | 33                  | Consejo |           | 45                  | Consejo    |
| $\circ$        | 9                   | Anillo  | 21        | 21                  | Anillo     |
|                | 34                  | Consejo |           | 46                  | Consejo    |
| 10             | 10                  | Anillo  | 22        | 22                  | Anillo     |
|                | 35                  | Consejo |           | 47                  | Consejo    |
| 11             | 11                  | Anillo  | 23        | 23                  | Anillo     |
|                | 36                  | Consejo |           | 48                  | Consejo    |
| 12             | 12                  | Anillo  | 24        | 24                  | Anillo     |
|                | 37                  | Consejo |           | 49                  | Consejo    |
|                |                     |         |           | 25, 50, 51, 52      | <b>GND</b> |

RJ-21 pines del conector

Tabla 5: Configuración de los cables del RJ-1 **Fuente: Cisco** 

# **CAPÍTULO 5**

### **5. CONCLUSIOMES Y RECOMENDACIOMES**

#### **5.1 CONCLUSIONES**

Hemos eliminado el uso de las centrales telefónicas analógica mejorando la funcionalidad de nuestro sistema de telefonía. La reducción drástica en los gastos de las extensiones de teléfono es una de las muchas soluciones que nos ofreció la Central CISCO, así como los teléfonos virtuales (en inglés softphones) los cuales nos ofrecen funcionalidades extras que harán que los operadores trabajen de una mejor manera.

También se ha logrado flexibilidad y estabilidad gracias a que la implementación y configuración de los sistemas de administración VoIP no implica complejidad y se puede tener conectividad hacia sitios remotos y oficinas en casa.

Es evidente que el hecho de tener una red en vez de dos (voz y datos por separados), es beneficioso para cualquier administrador que utilice u ofrezca ambos servicios, y por lo tanto gastos inferiores de mantenimiento, personal calificado en una sola tecnología y al existir la telefonía IP nos permitirá situar cualquier centro de llamadas en cualquier lugar o departamento donde obtengamos punto de red.

#### **5.2 RECOMENDACIONES**

Hay que tener mucho cuidado en la elección del proveedor y es recomendable probar el equipamiento antes de comprarlo y adoptarlo como solución ya que a veces existe la falta de seriedad de algunos proveedores, solucionable con la prueba real de los equipos, a lo que también se añade la necesidad de adecuar los servicios de anchos de banda de Internet a la cantidad de conversaciones simultáneas, ya que, para evitar saturación y mantener la calidad de la telefonía, es necesario contar con conexiones de Internet preferentemente simétricas y del ancho de banda que recomiende el proveedor. Por eso es importante tener en cuenta estos siguientes aspectos:

La principal recomendación a es contar una calidad de servicio de ADSL aceptable. Las llamadas voip requieren un continuo tráfico de Internet en ambas direcciones y para una correcta llamada sin corte ni ruidos es necesario que la conexión permanezca estable, sin perder la conexión.

La velocidad de transferencia de datos de nuestro servicio de Internet al otro usuario es algo vital para una correcta llamada porque la conversación es bidireccional

El ordenador que se encargue de hacer esas llamadas tiene que tener un software especializado para ello, y un software potente.

También creo que el software no tiene que ser necesariamente de pago, hay muchos buenos y baratos, pero sí sería necesario que tanto el que llama como el receptor de la llamada hagan uso del mismo tipo de programa.

### ÍNDICE DE GRAFICO

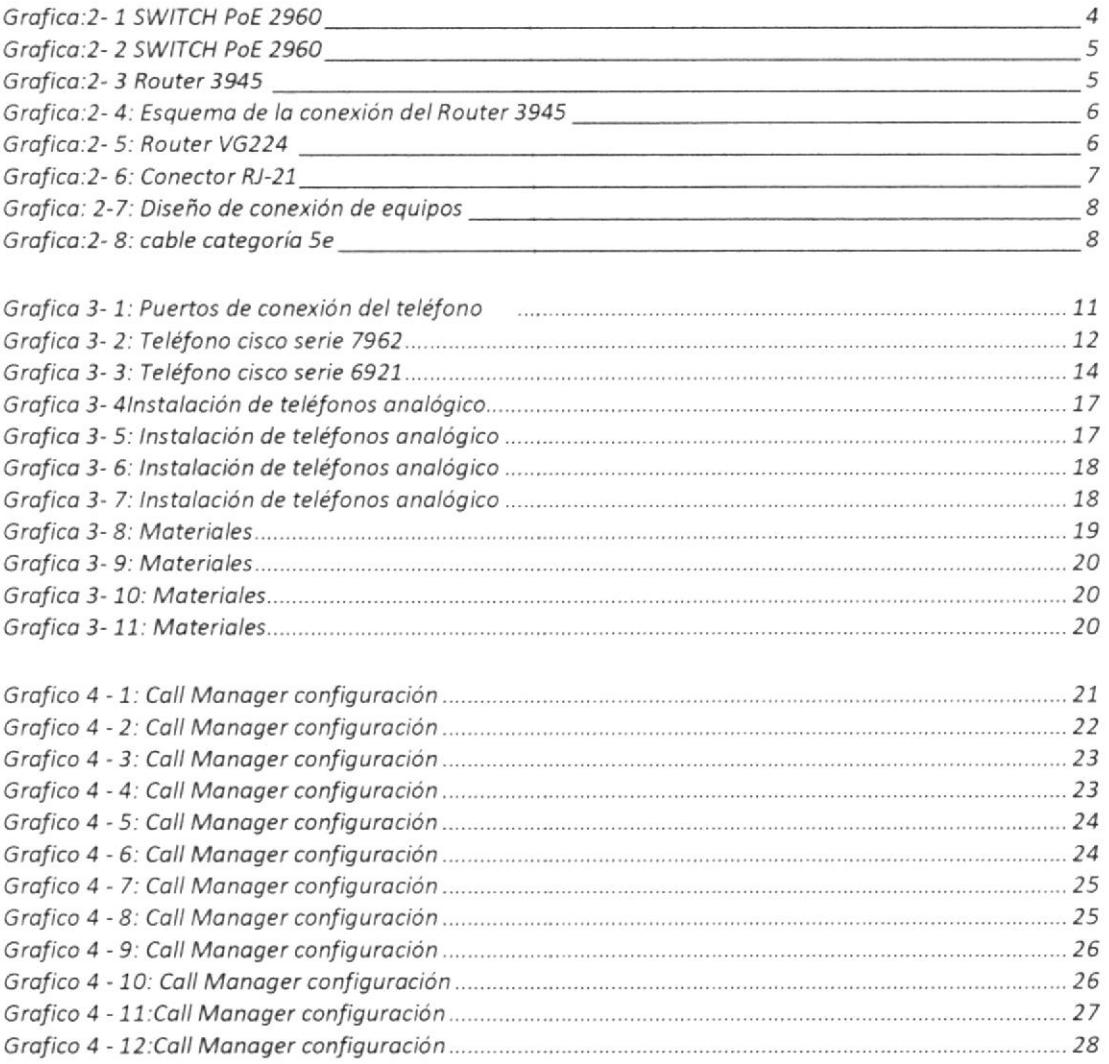

#### Índlice de tablas

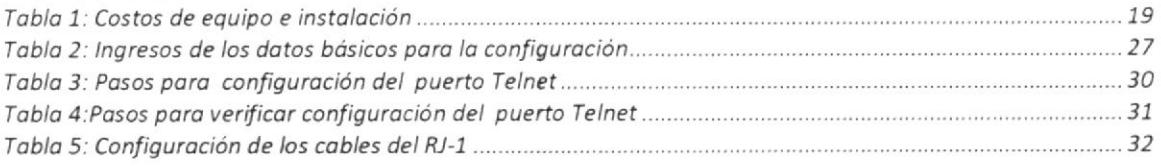

 $\omega^{-1}$ 

 $\frac{1}{\epsilon}$